## How to View and Organize Accounts

The Digital Banking Dashboard will display one row of accounts if set to Compact View. Click the arrows below your share accounts to see additional shares.

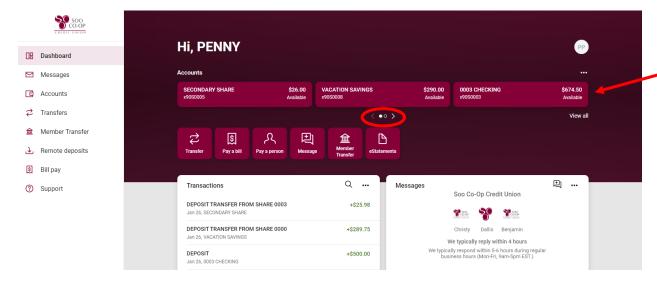

To change your view of your shares, click the " ... " button in the top right corner.

Change view from Compact to Expanded.

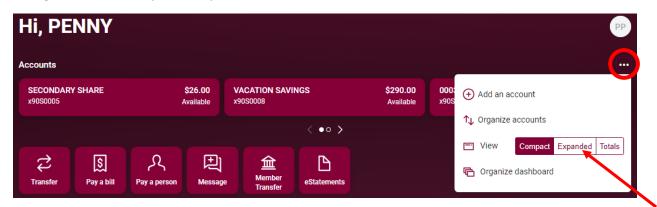

## How to move and organize accounts

Now you will see two rows of share accounts.

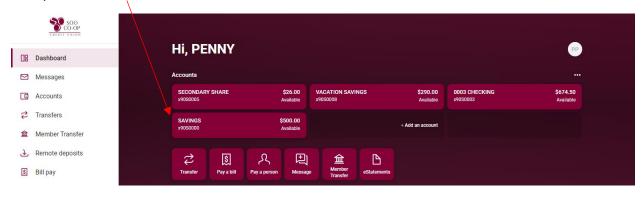

If you would prefer your shares to display in a different order, click the " ... " button and select "Organize Accounts."

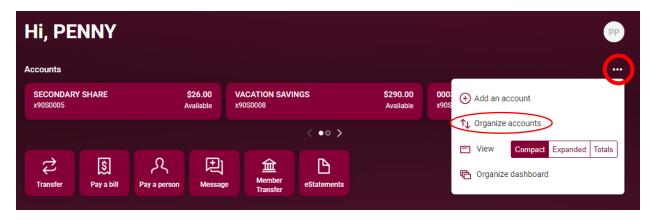

Click on your shares and drag them into the order you prefer them to display. Click Save.

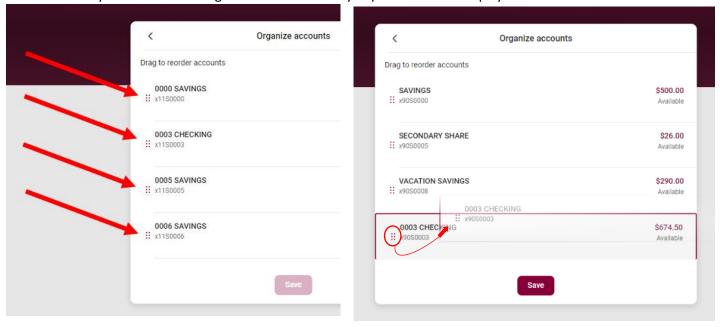

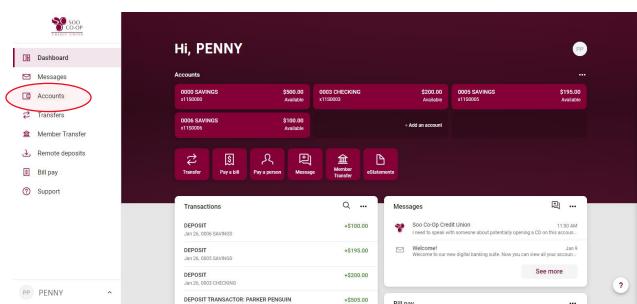

Another way to organize your accounts is to go directly to the "Accounts" button in the lefthand sidebar.

Here you can see all your shares on the account. To organize them, click on the "Organize accounts" button.

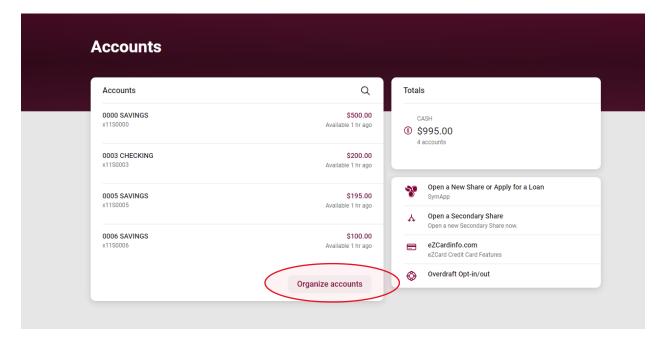

As pictured above, click and drag the accounts into your preferred order of display. Click Save.